# 한국성서대학교 학습관리시스템 사용 안내

Ⅰ. 온라인 보강 수강 Ⅱ. 결석계 제출 Ⅲ. 강의실 「학습활동」 메뉴 활용 Ⅳ. 기타 유의사항

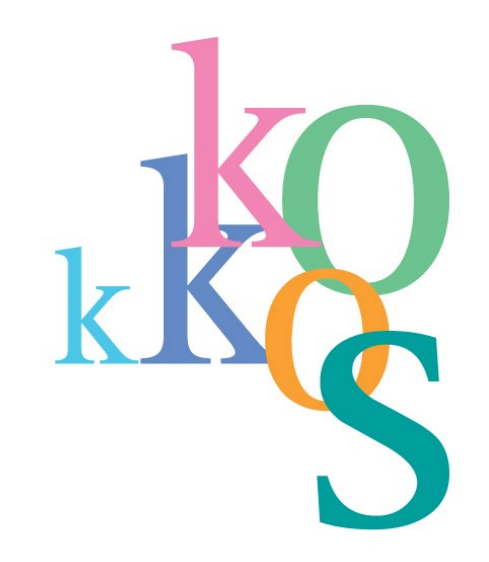

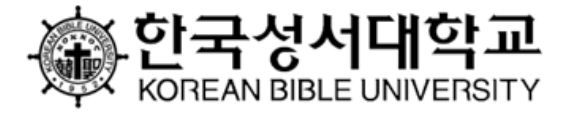

1. 학습관리시스템 접속 ① ※ 학습관리시스템 온라인 보강은 PC(노트북 포함)로만 수강 가능 PC 이외 전자기기(핸드폰, 태블릿) 또는 앱으로 접속 시 브라우저 문제로 진도율 산출 불가

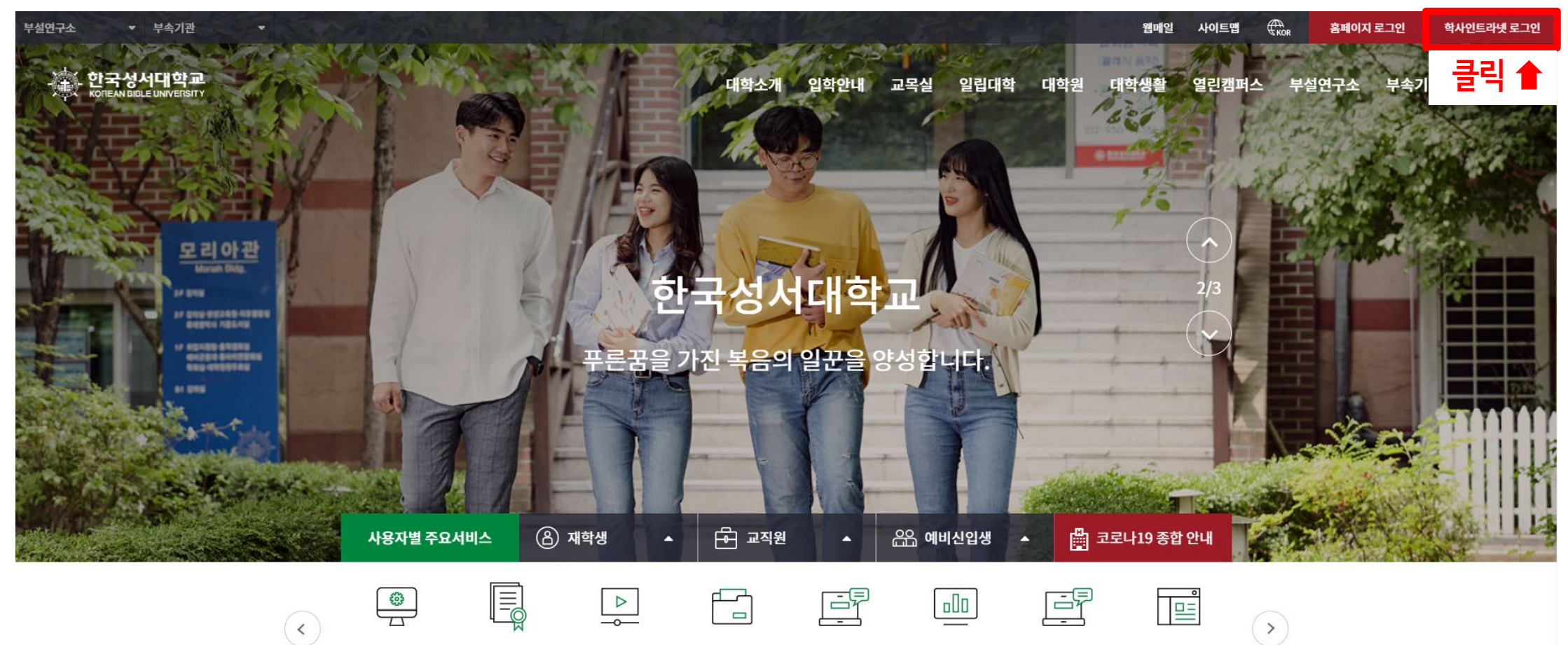

1. 학습관리시스템 접속 ②

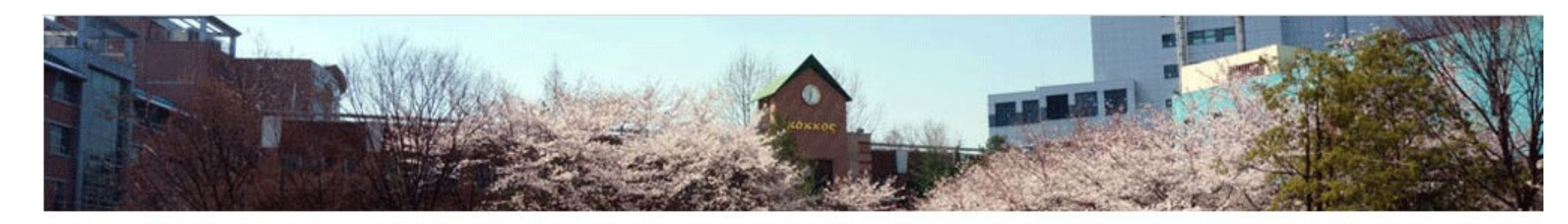

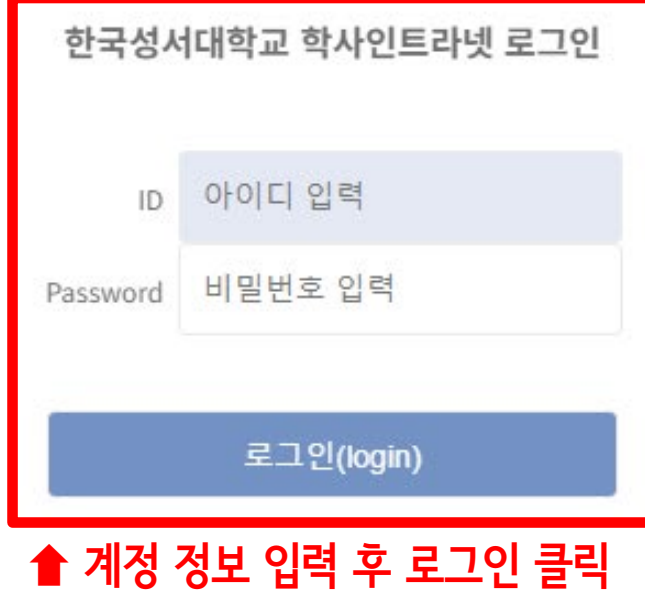

1. 학습관리시스템 접속 ③

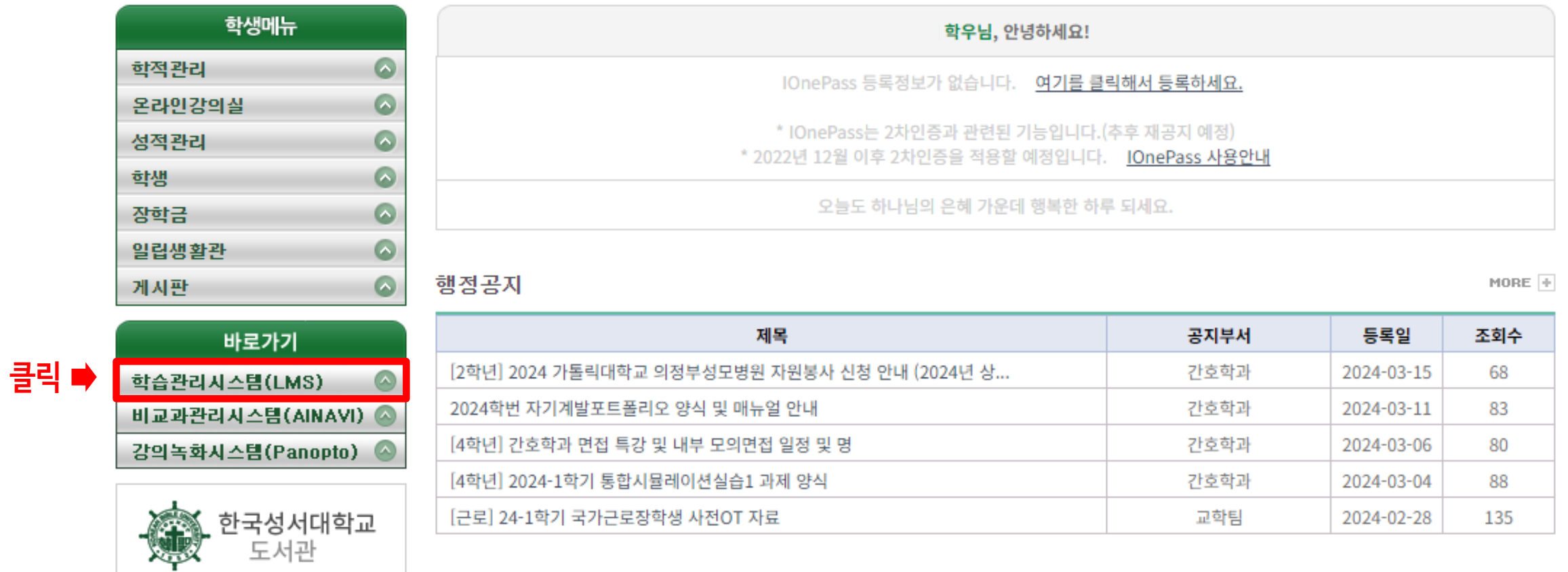

학습지원 게시판

 $MORE +$ 

**3**

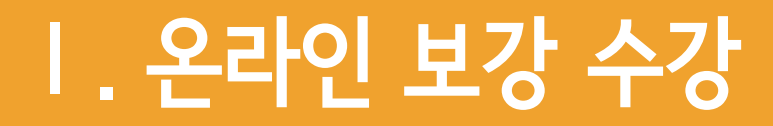

## 1. 학습관리시스템 접속 ④

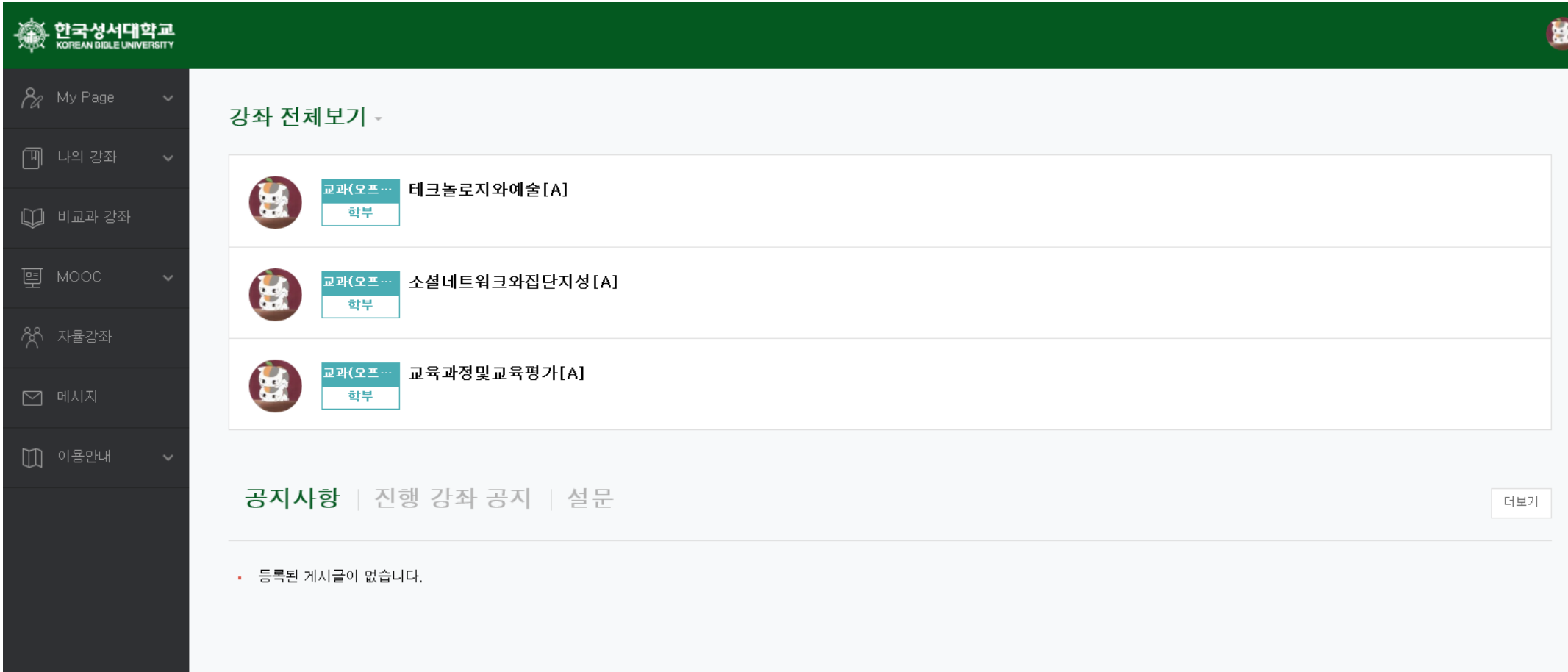

**4**

#### 2. 온라인 보강 수강 ① - 온라인 보강은 앱(핸드폰, 태블릿)에서 수강 불가 / PC(데스크톱, 노트북)로만 수강 가능!!

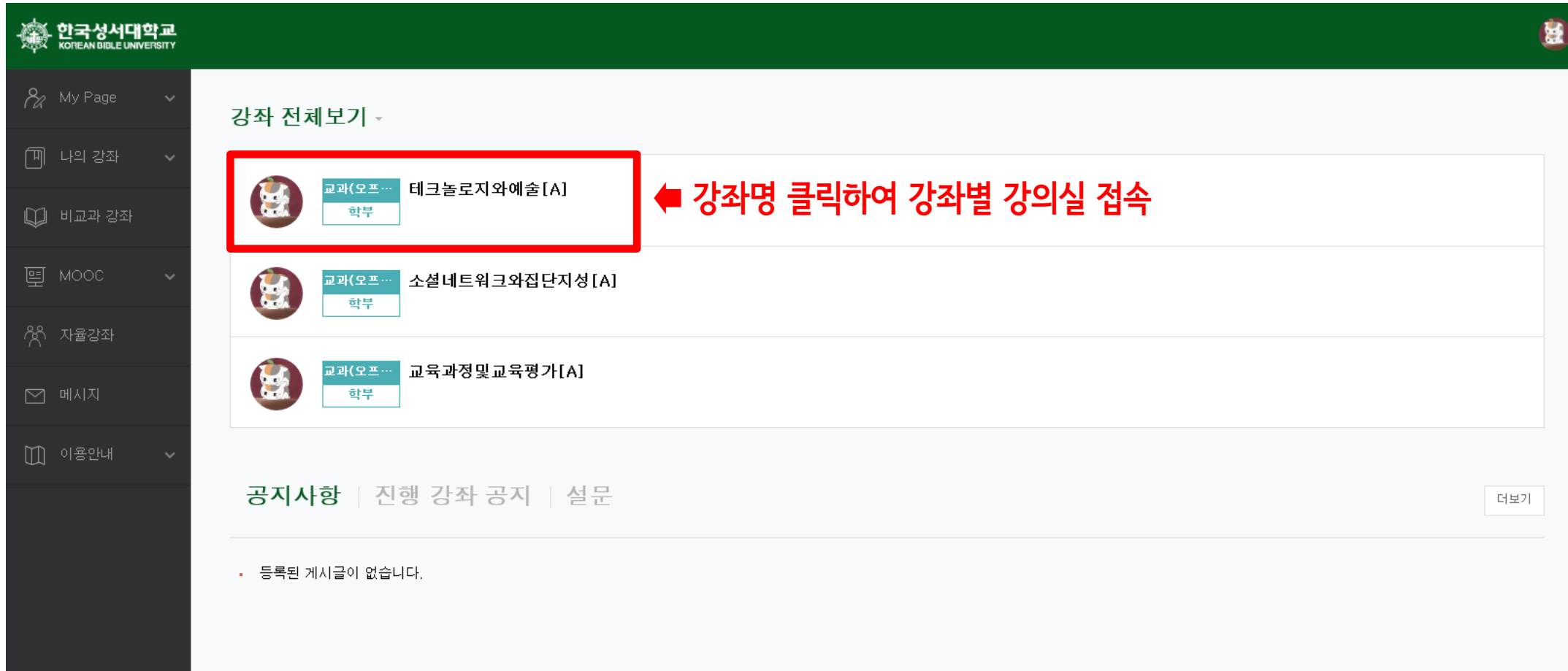

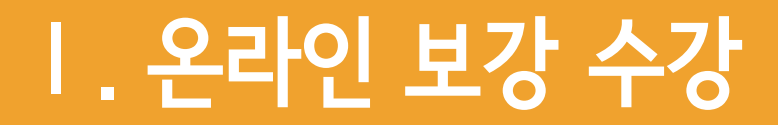

#### 2. 온라인 보강 수강 ②

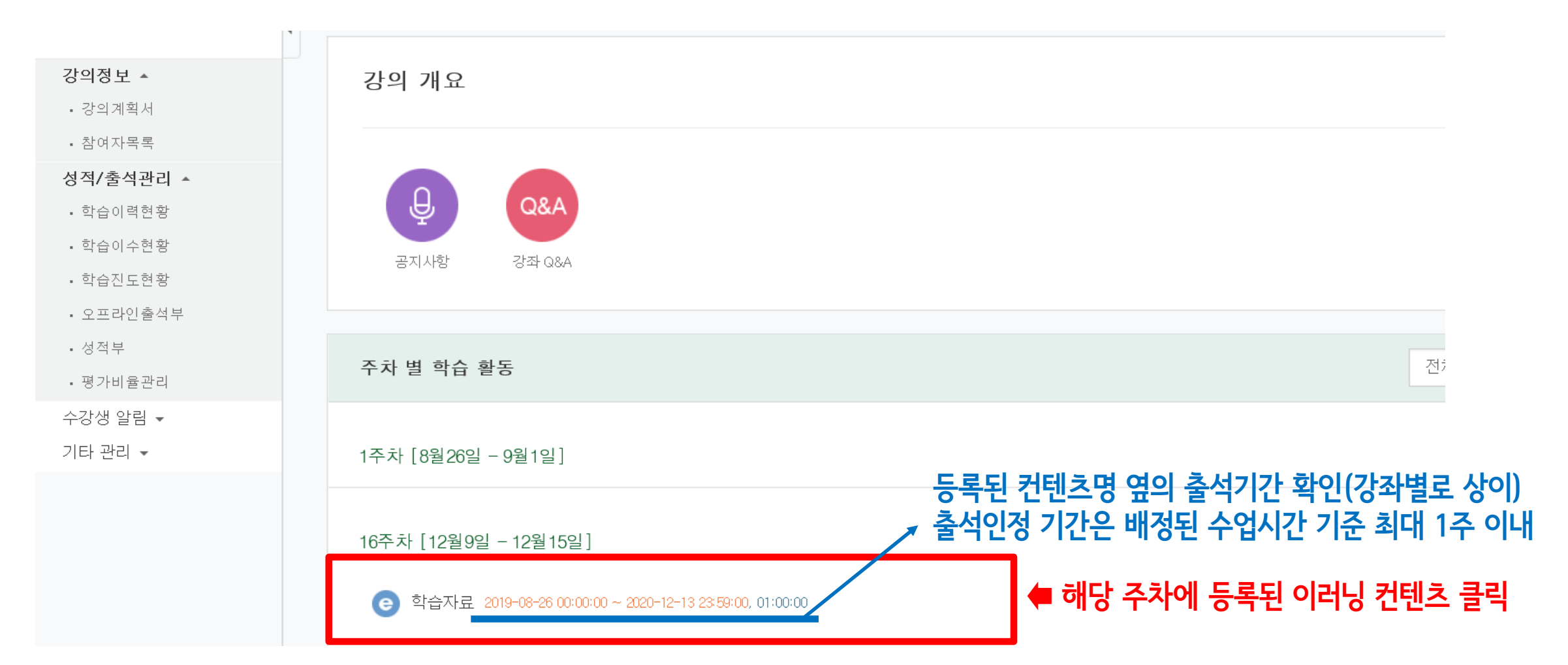

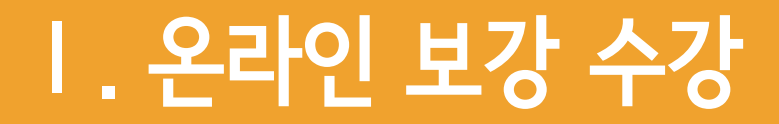

#### 2. 온라인 보강 수강 ③

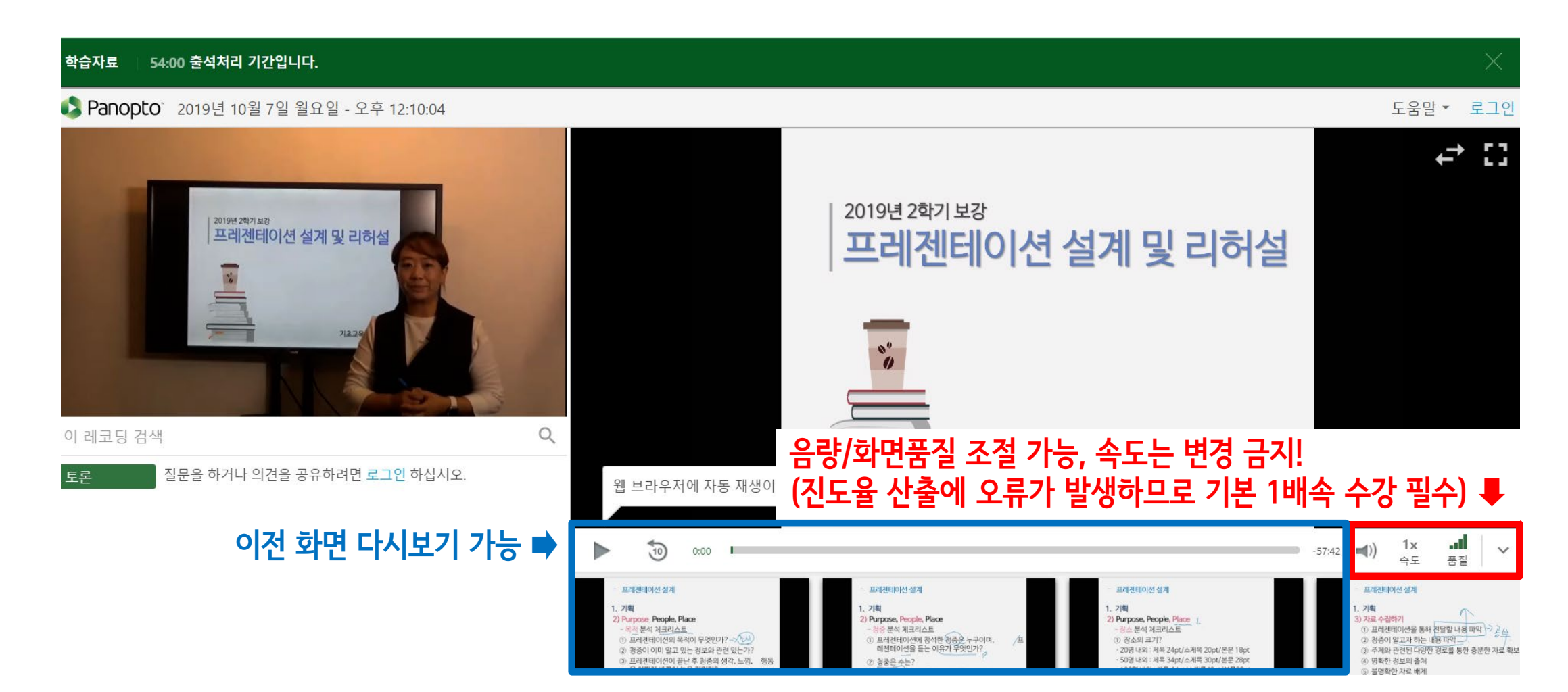

## 2. 온라인 보강 수강 ④ - "출석 인정"

#### 54:00 출석처리 기간입니다. 학습자료

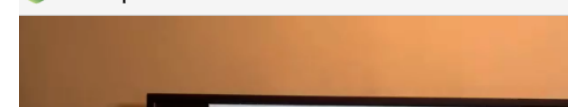

▶ Panopto 2019년 10월 7일 월요일 - 오후 12:10:04

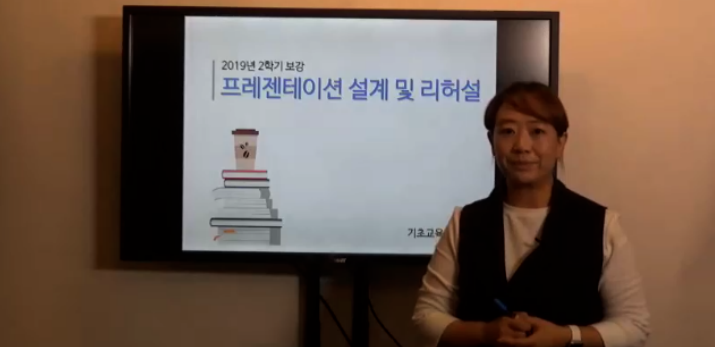

 $\alpha$ 

이 레코딩 검색

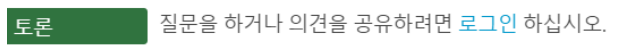

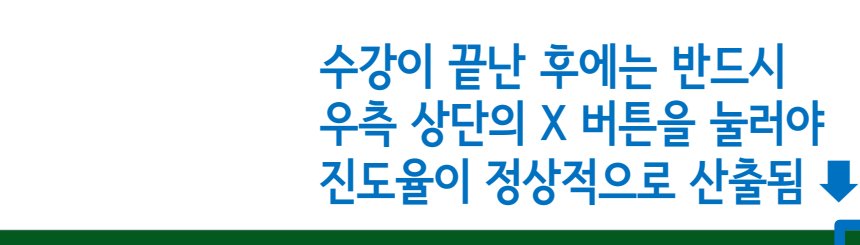

▲ 수업 수강 시 진도율(수강시간) 자동 계산되어 담당교원에게 열람됨

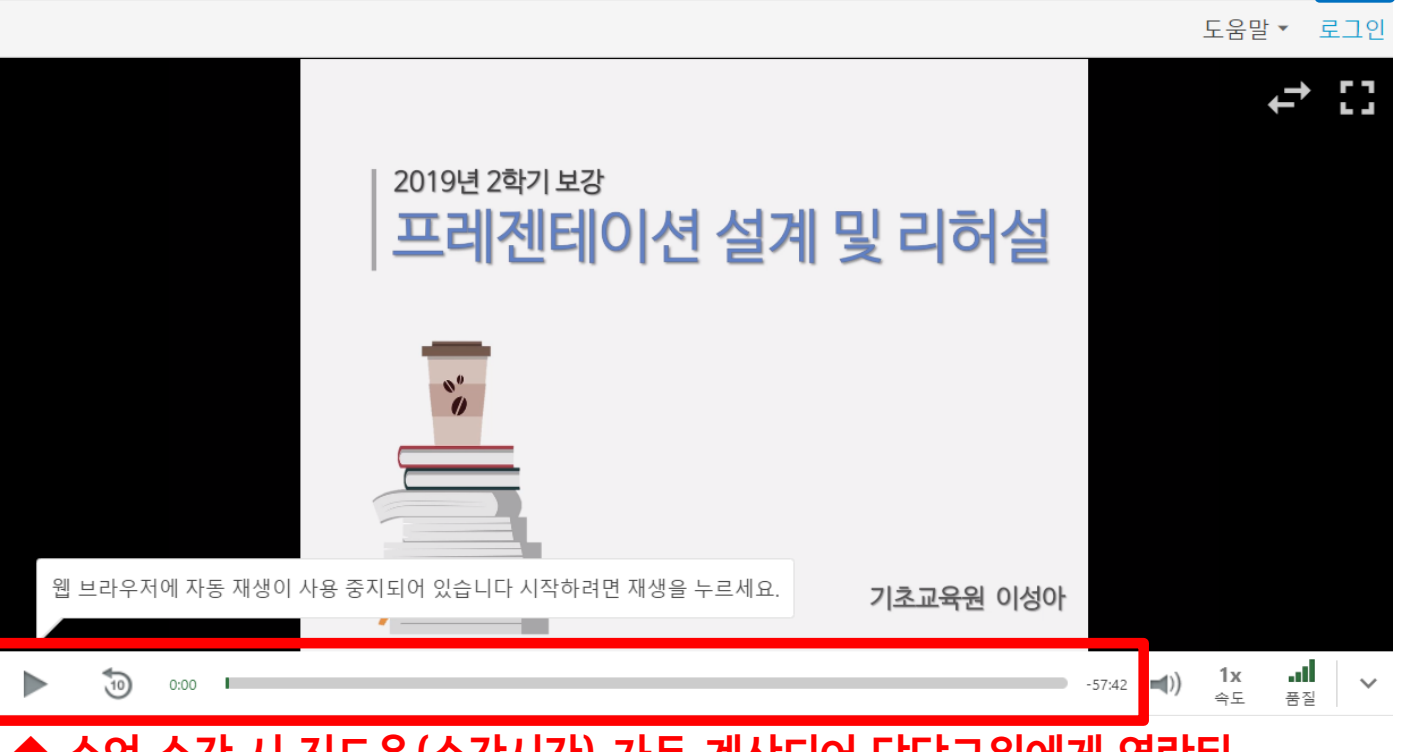

### 2. 온라인 보강 수강 ⑤ - "출석 인정"

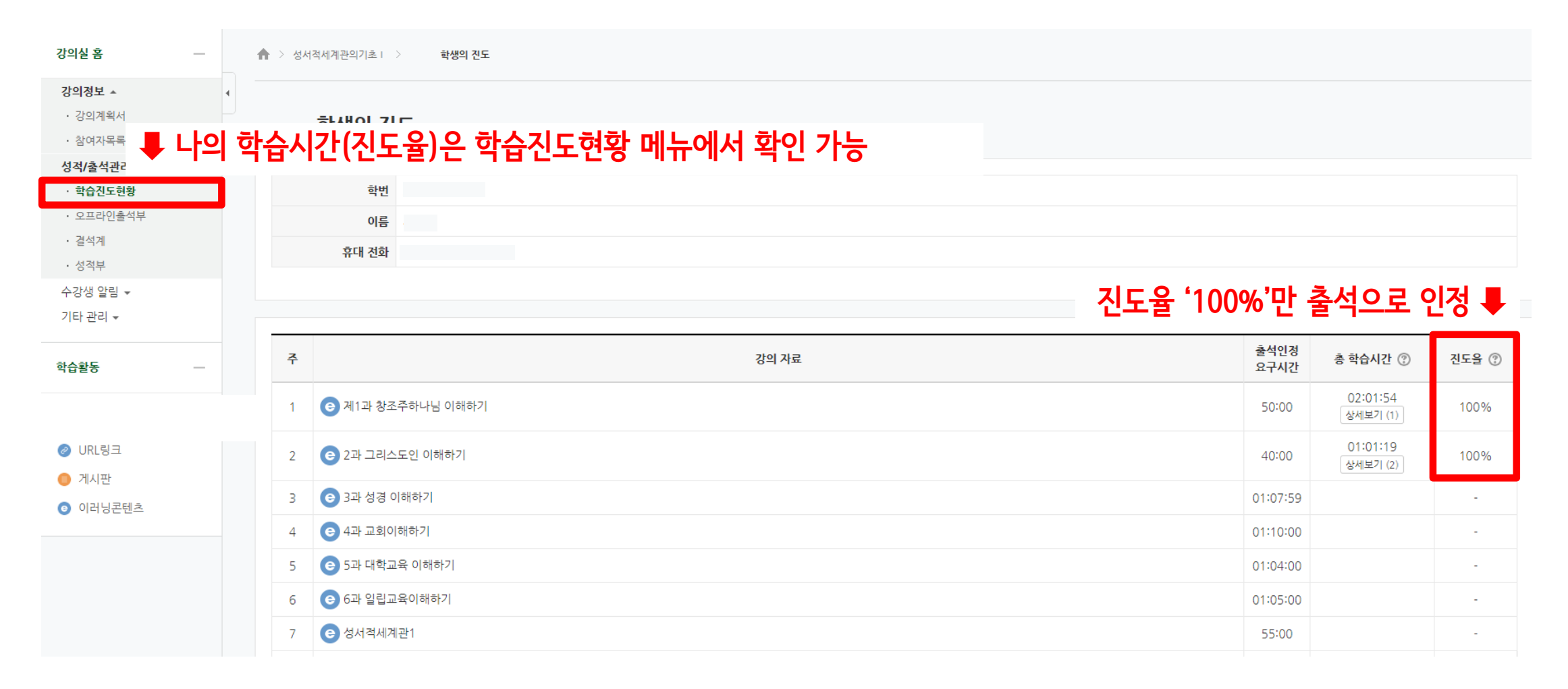

## 2. 온라인 보강 수강 ⑥ - "출석 인정"

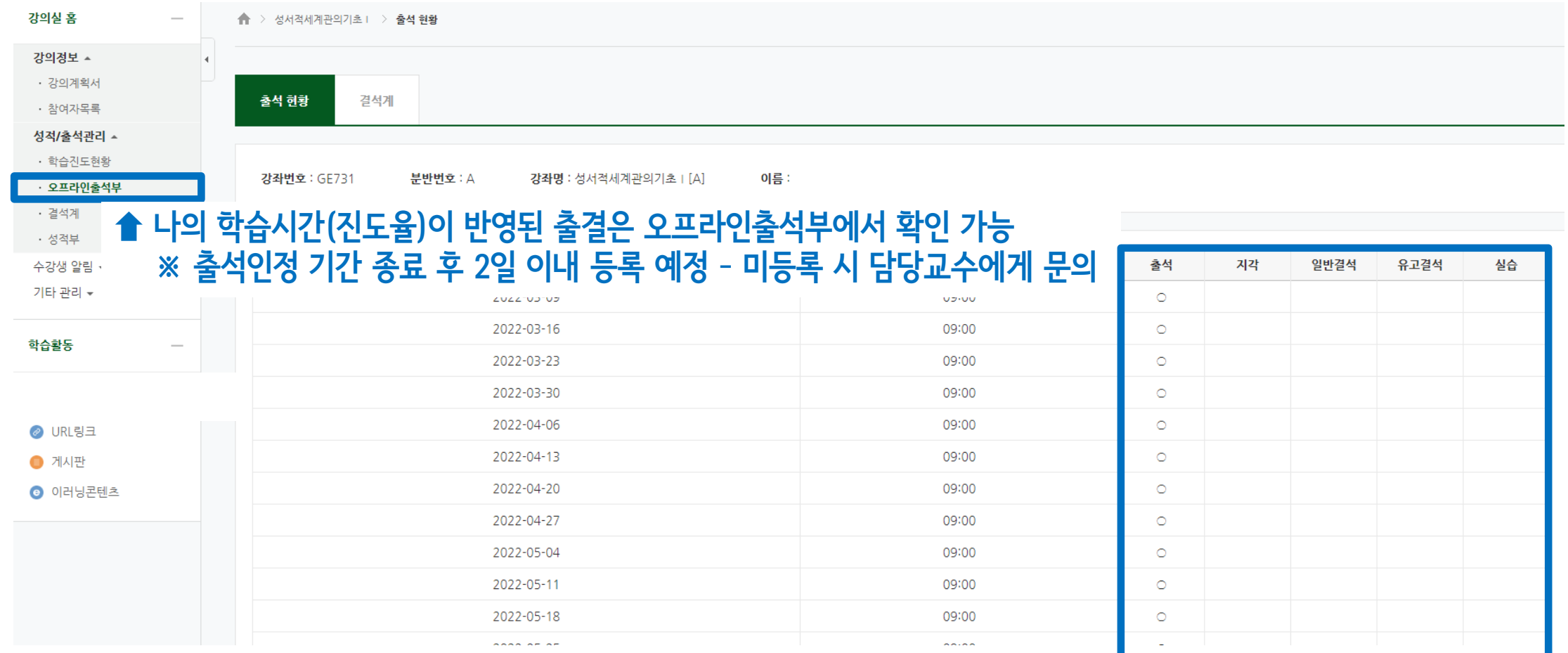

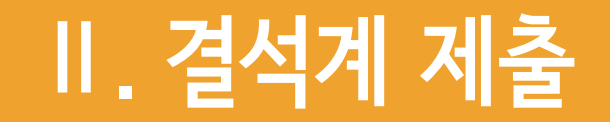

#### 1. 결석계 작성 및 제출 ①

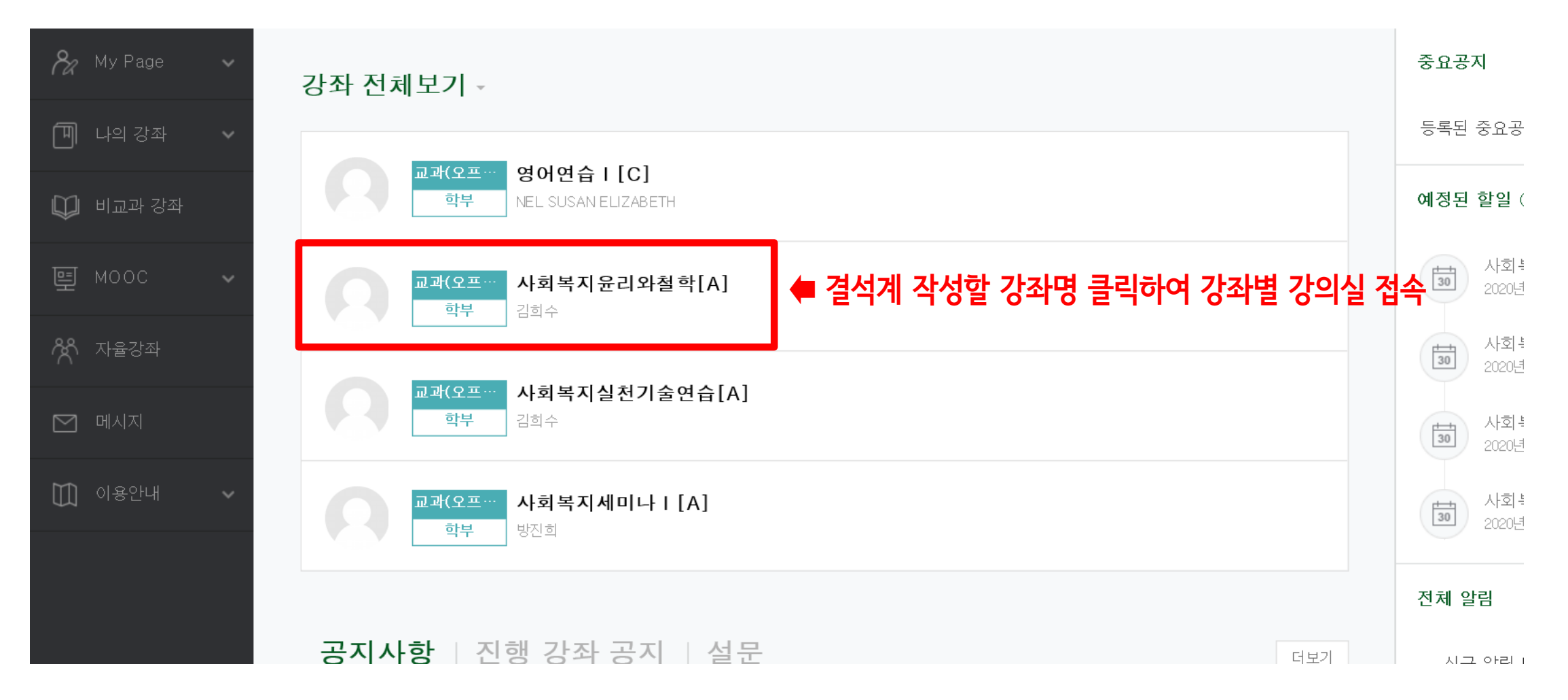

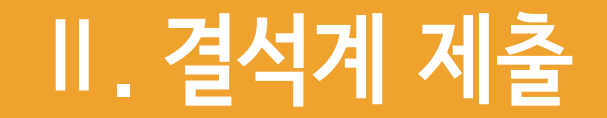

#### 1. 결석계 작성 및 제출 ②

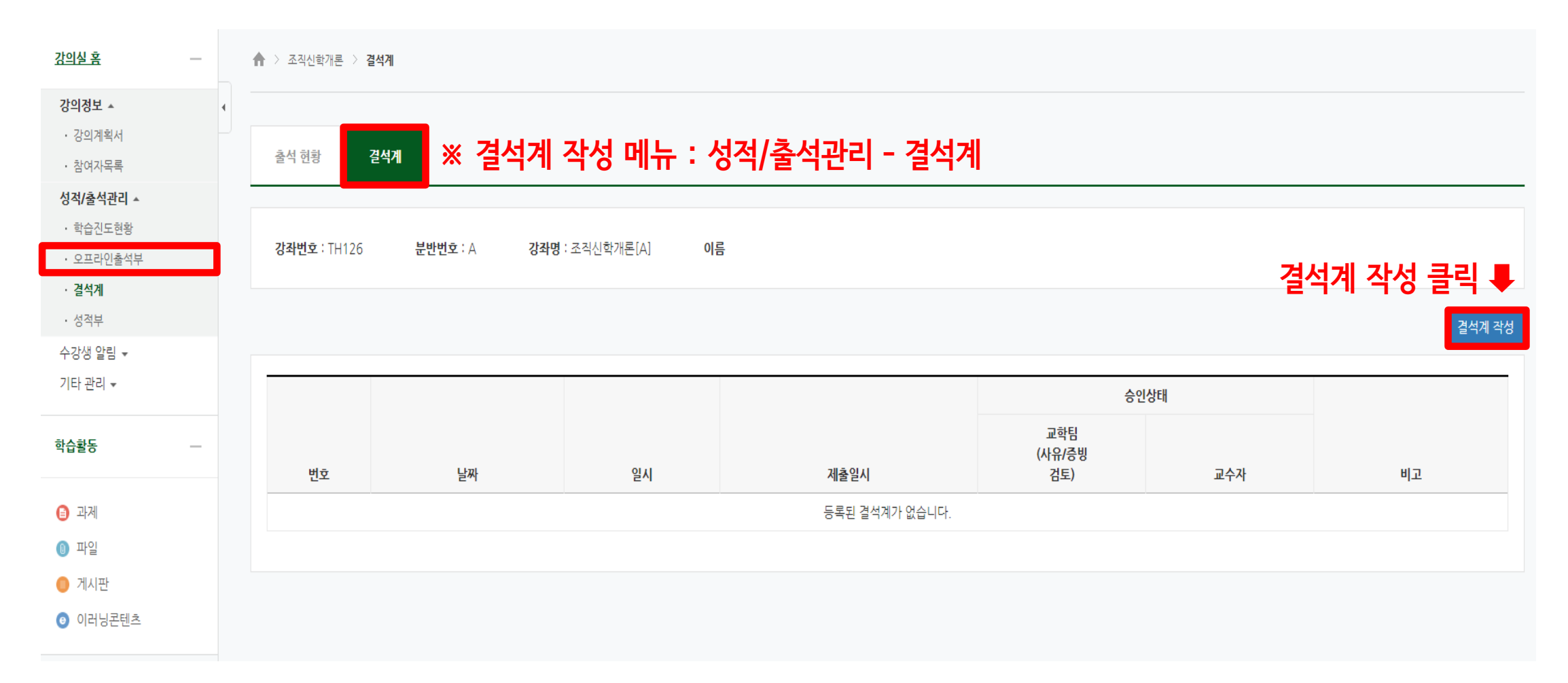

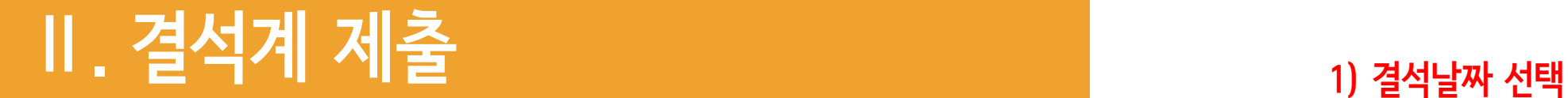

1. 결석계 작성 및 제출 ③

#### [결석계 작성 안내]

결석 사유를 상세히 기재해 주세요.

- 일반결석 : 병원진료 사유 기재
- 유고결석 : 유고결석 사유(조부모상, 질병입원, 감염병 격리, 징병신체검사, 예비군 훈련 등) 기재
- 출석인정 : 졸업예정자 조기취업, 교직이수자 학교현장실습의 경우에만 해당

2) 결석사유 작성 예 : 일반결석 - 병원진료(감기) 유고결석 - 조모상 출석인정 - 조기취업 3) 첨부파일(증빙서류) 등록 - jpg 파일 4) 결석계 제출

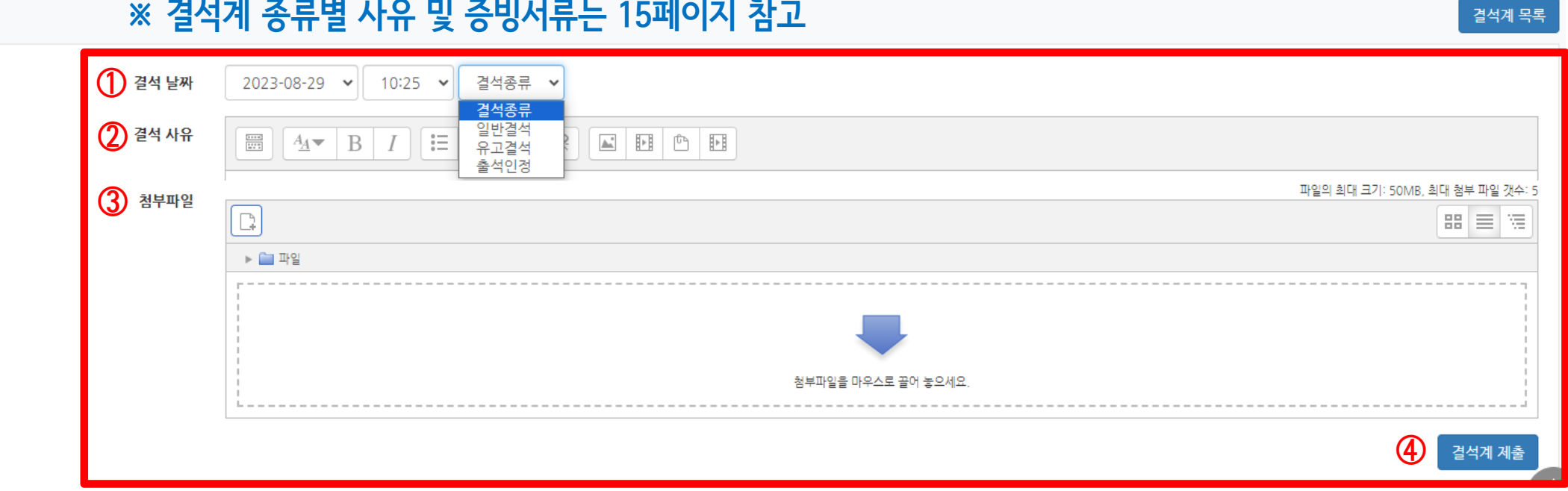

### 1. 결석계 작성 및 제출 ④

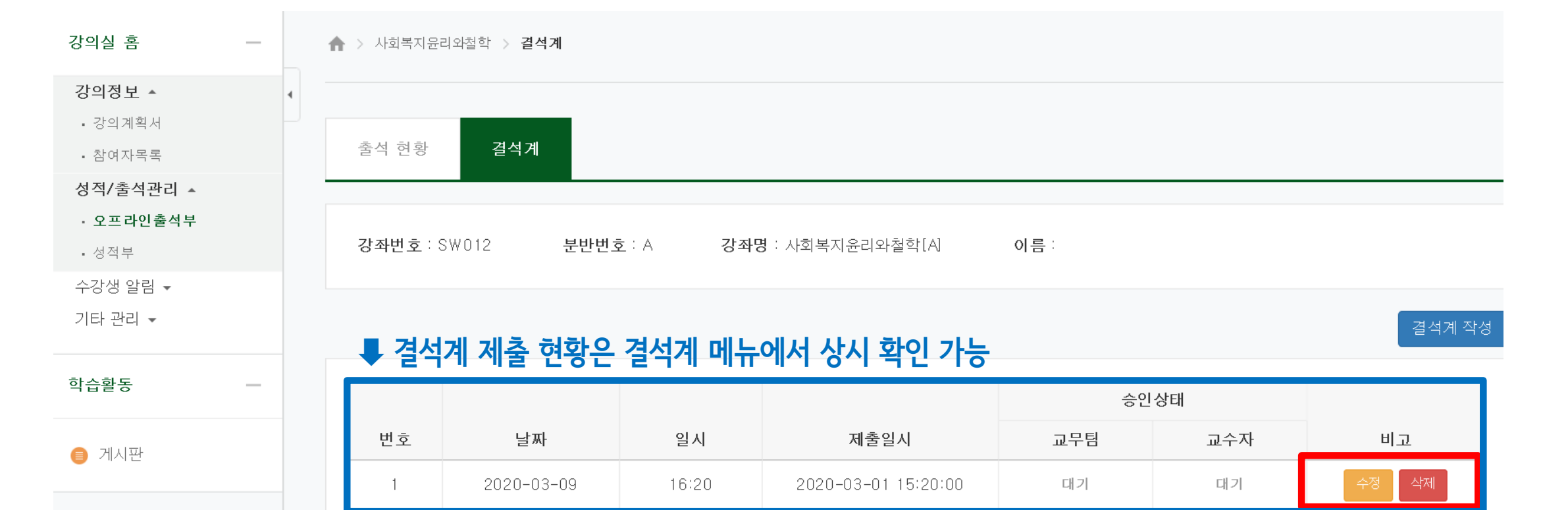

교학팀 혹은 교수자 확인 전에만 ▲

수정 혹은 삭제 가능

## 2. 결석계 종류별 사유 및 증빙서류

#### ※ 관련 규정 : 학사규정 제9조(결석인정범위)

#### ※ 유고결석: 유고결석[●]으로 처리되어 결석으로 간주하지 않고 출석점수 감점 ×

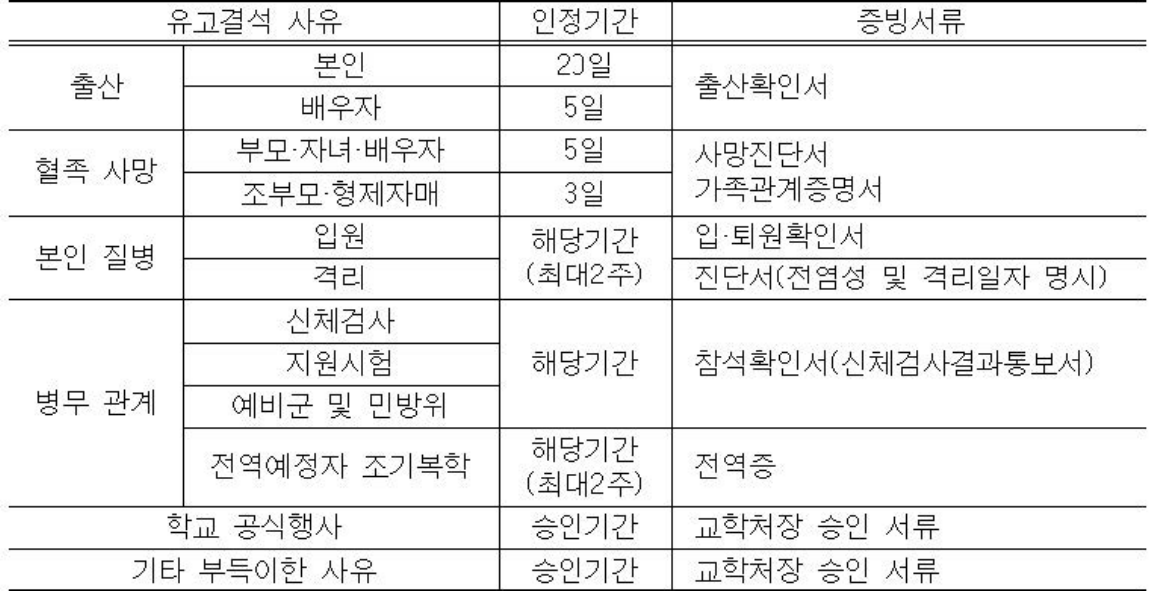

#### ■ 일반결석(최대 3주): 일반결석 [x] 으로 처리되나 출석점수 감점 여부는 담당교수 재량×

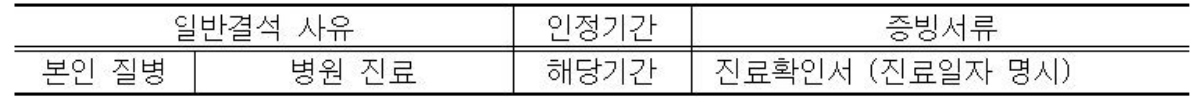

#### ■ 출석인정(최대 4주): 출석에 상응하는 활동을 수행하면 출석[O]으로 대체 인정

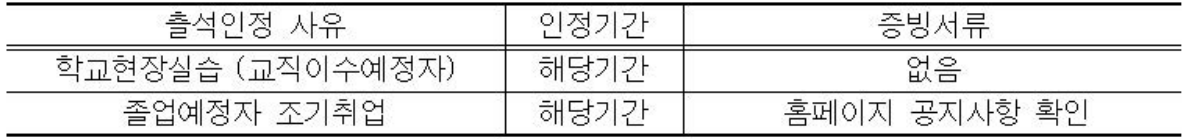

## 3. 출석인정 신청

1) 신청 사유

① 학교현장실습(교직이수예정자) – 최대 4주

② 졸업예정자 조기취업 – 최대 4주

2) 신청 절차

① 홈페이지 공지사항 확인 – 학교현장실습은 학과사무실 확인

② 결석계(결석종류 – 출석인정) 제출

③ 출석에 상응하는 활동을 수행하면 출석으로 대체 인정

## 4. 출결 확인

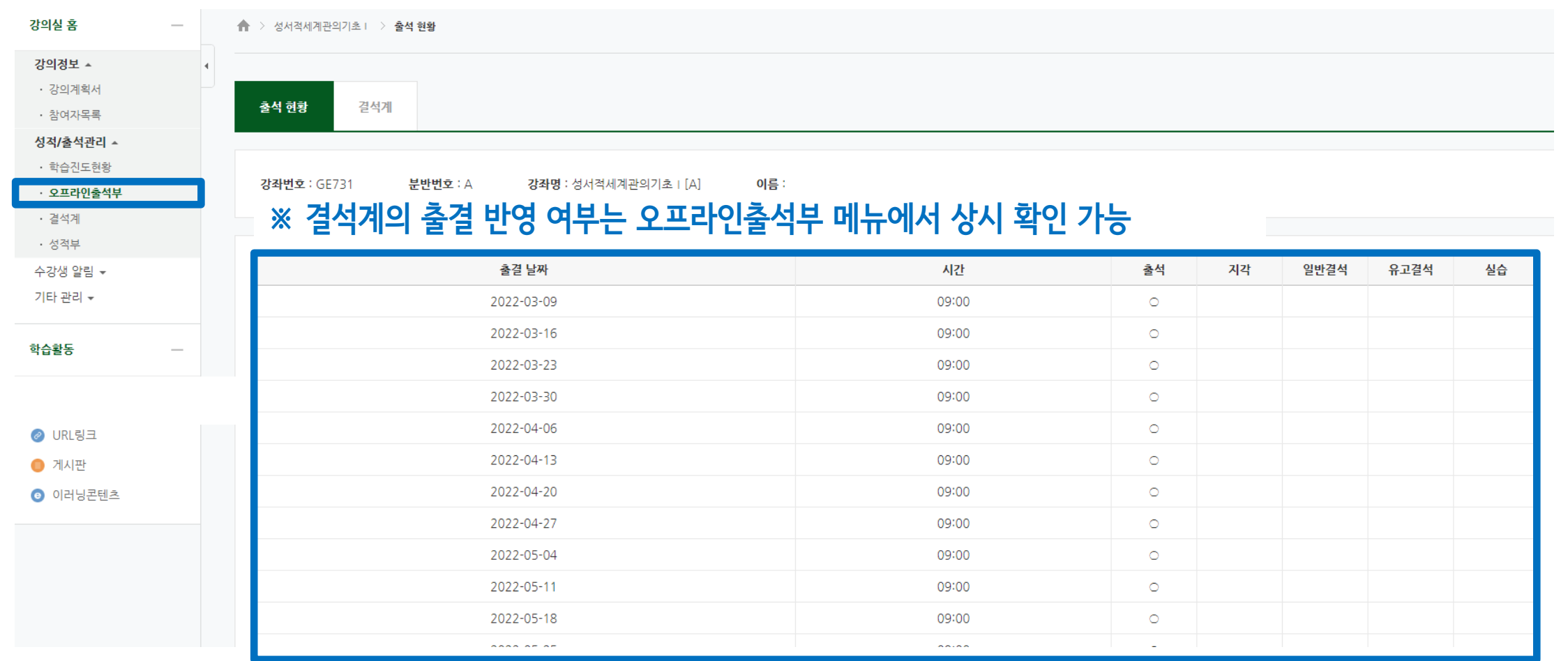

## 1. 공지사항

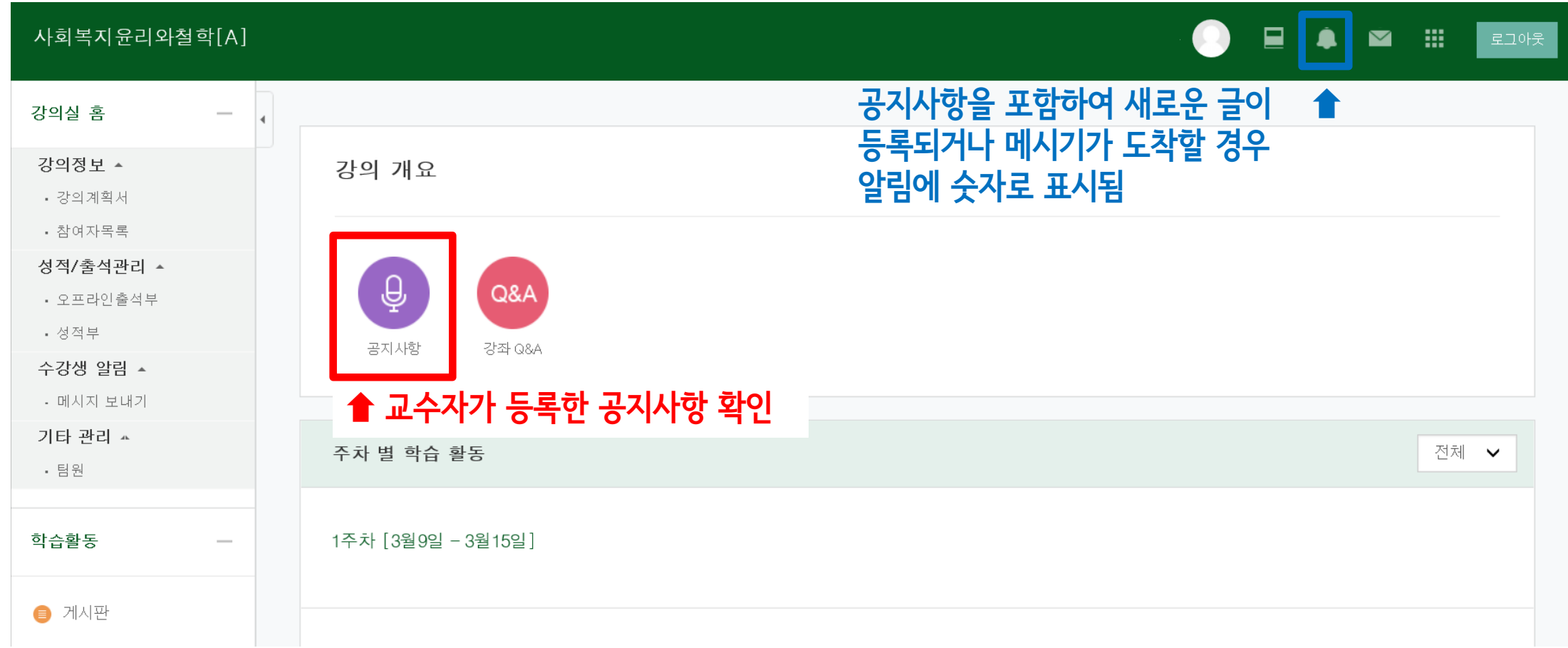

#### 2. 수업계획서

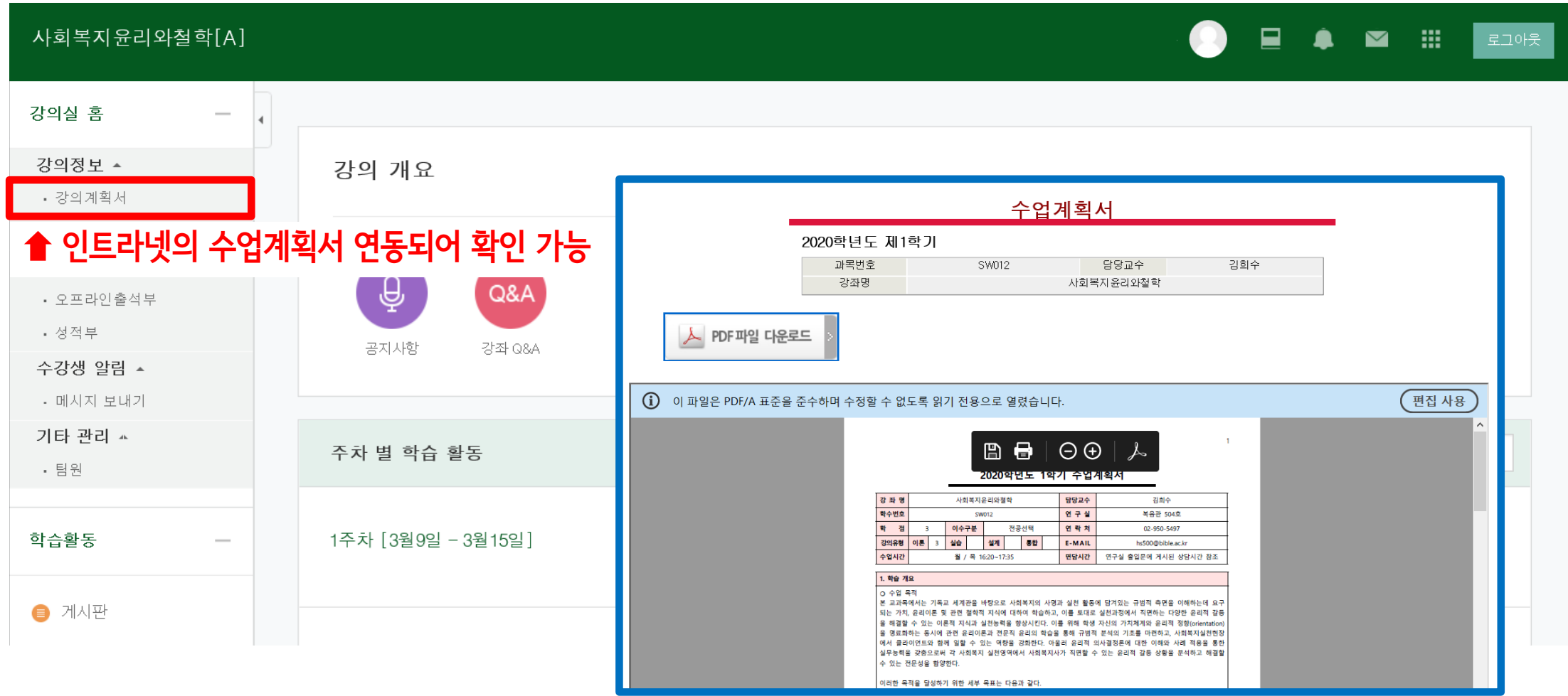

3. 오프라인출석부

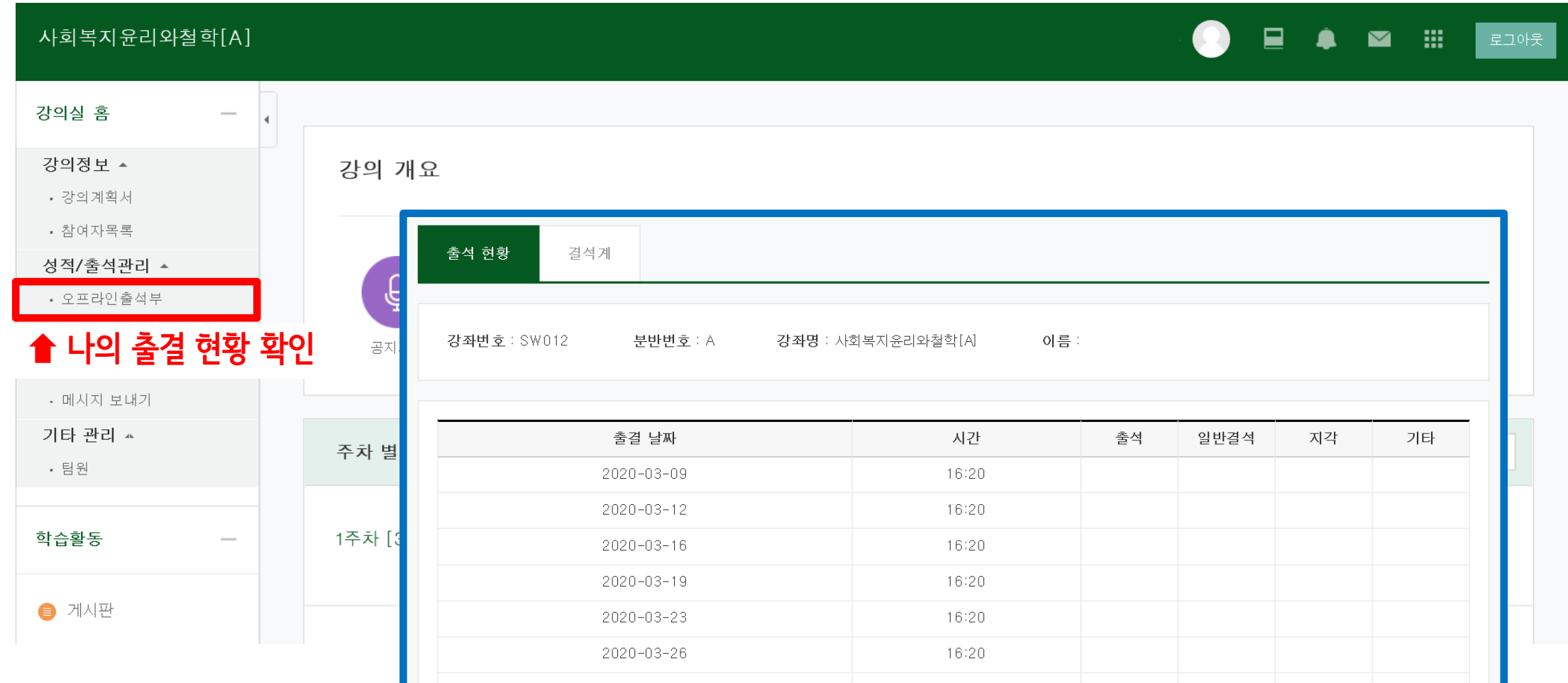

#### 4. 메시지 보내기

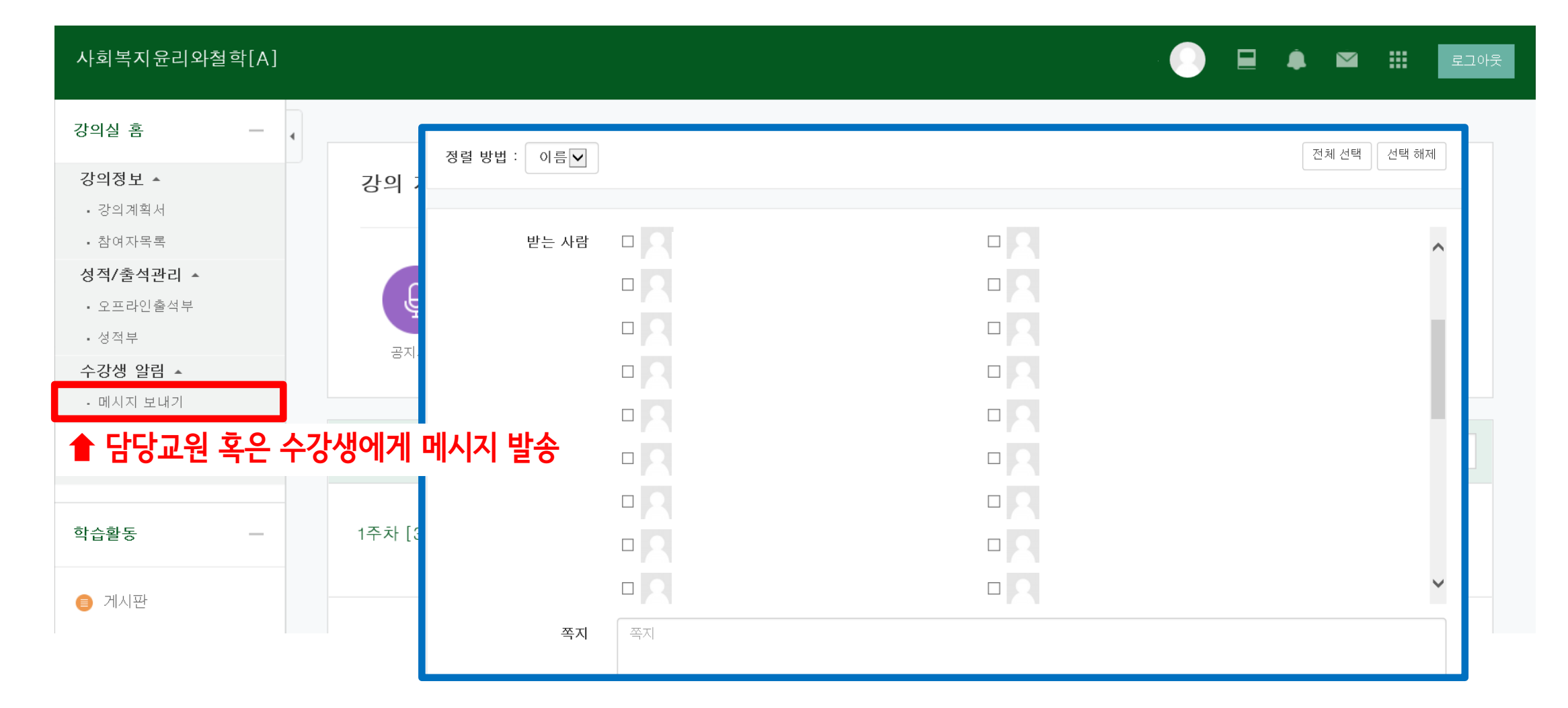

## 5. 메시지 확인하기 신규 수신된 메시지 조회

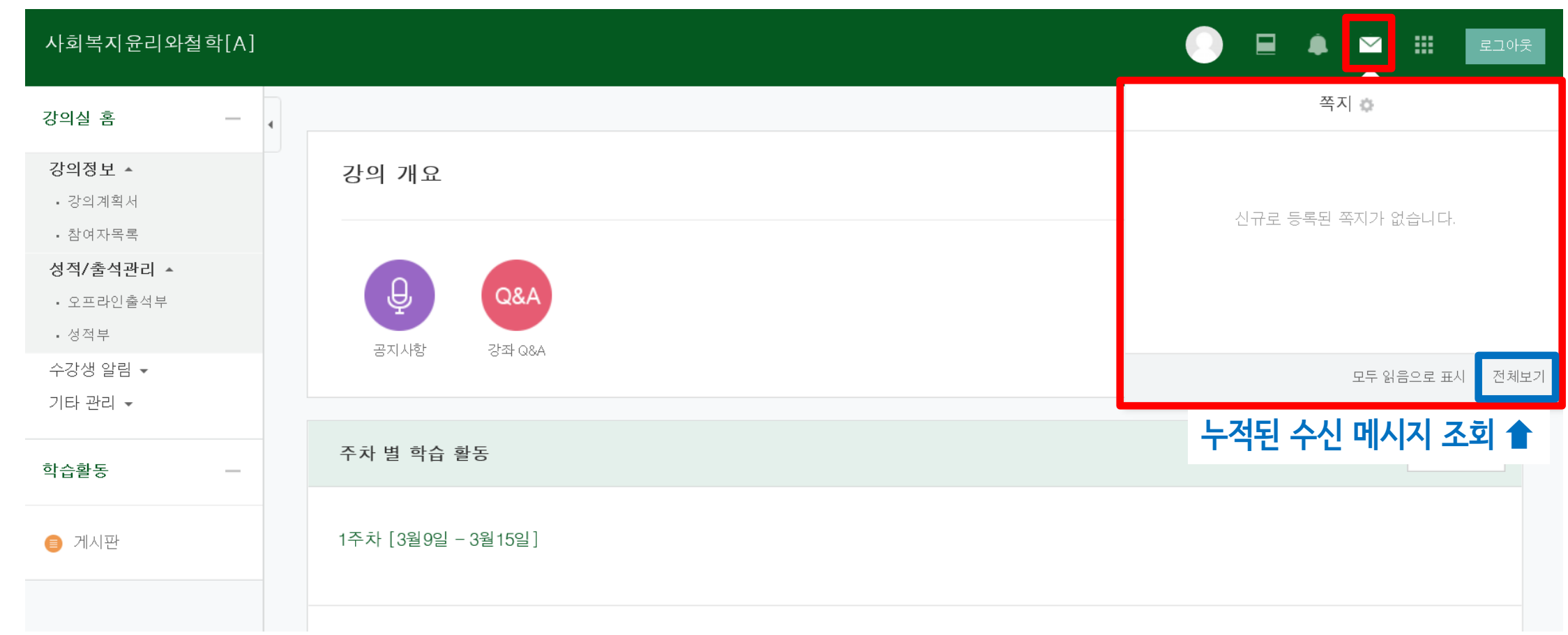

6. 학습관리시스템 어플(코스모스) ①

#### 1) 학습관리시스템 어플 다운로드 2) 코스모스 어플 로그인

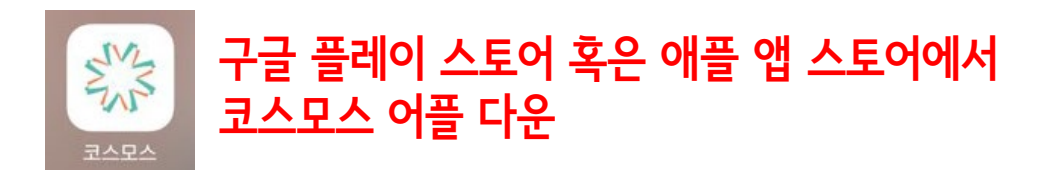

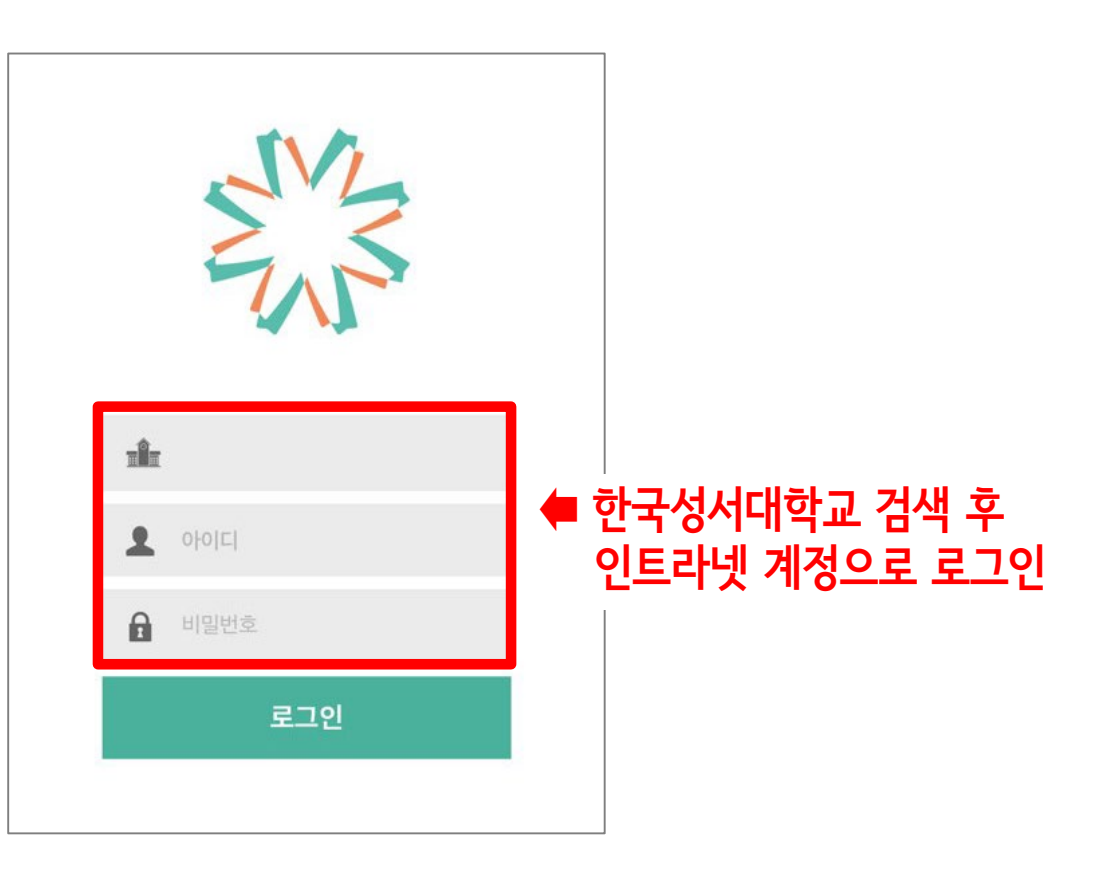

### 6. 학습관리시스템 어플(코스모스) ②

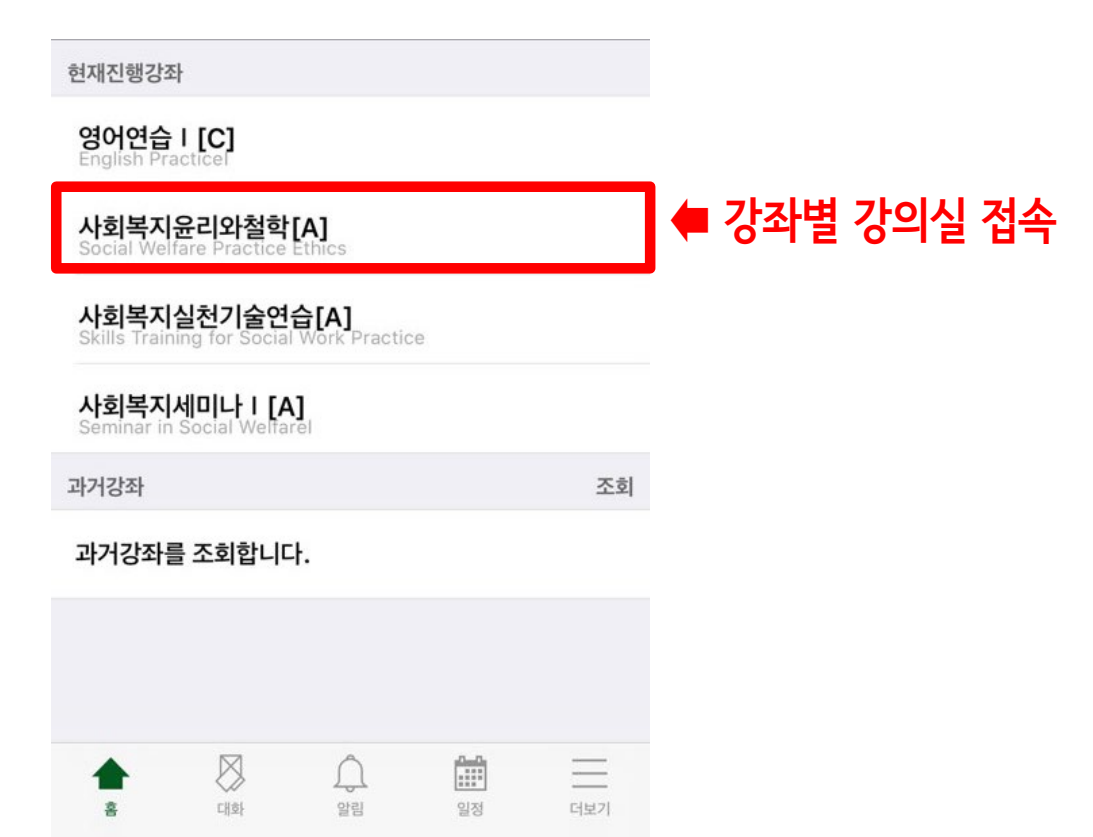

#### 3) 수강 강좌 목록 2008년 - 1999년 - 1999년 - 1999년 - 1999년 - 1999년 - 1999년 - 1999년 - 1999년 - 1999년 - 1999년 - 1999년 - 19

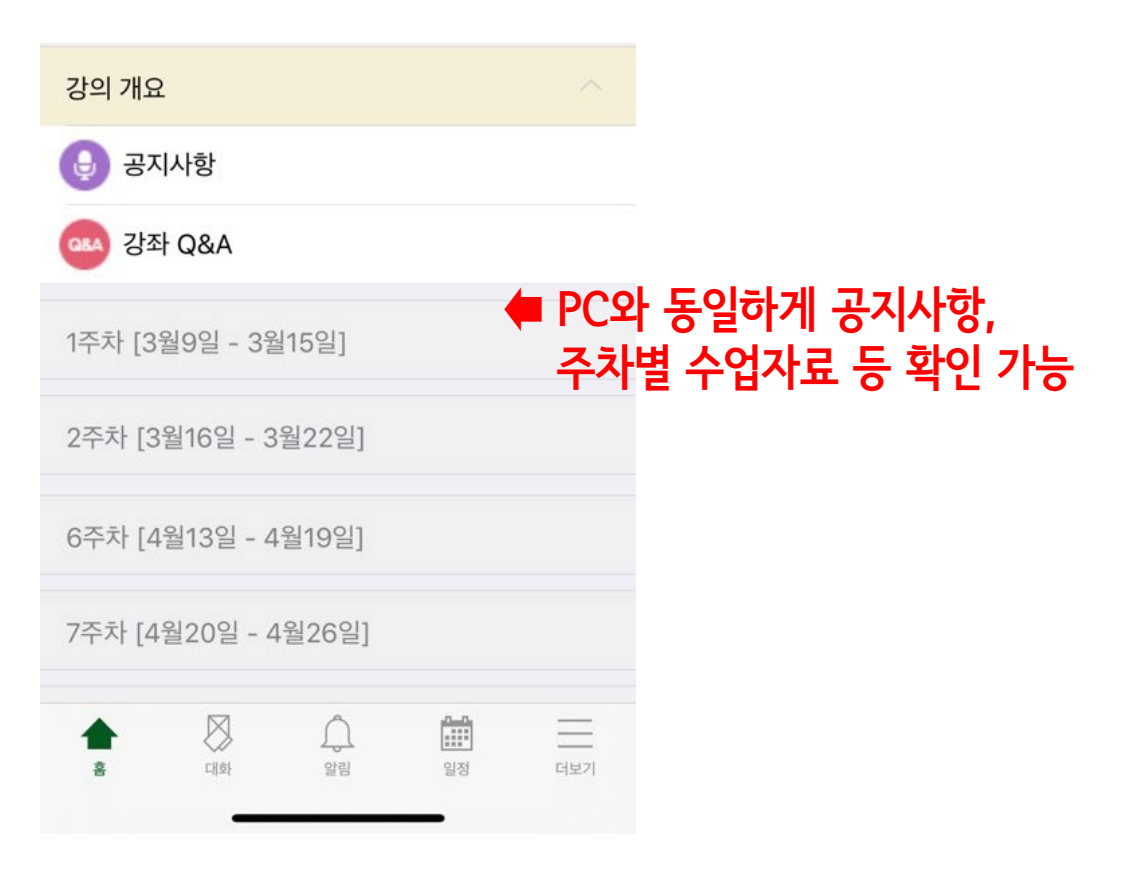

## 6. 학습관리시스템 어플(코스모스) ③

5) 메뉴 6) 알림 설정

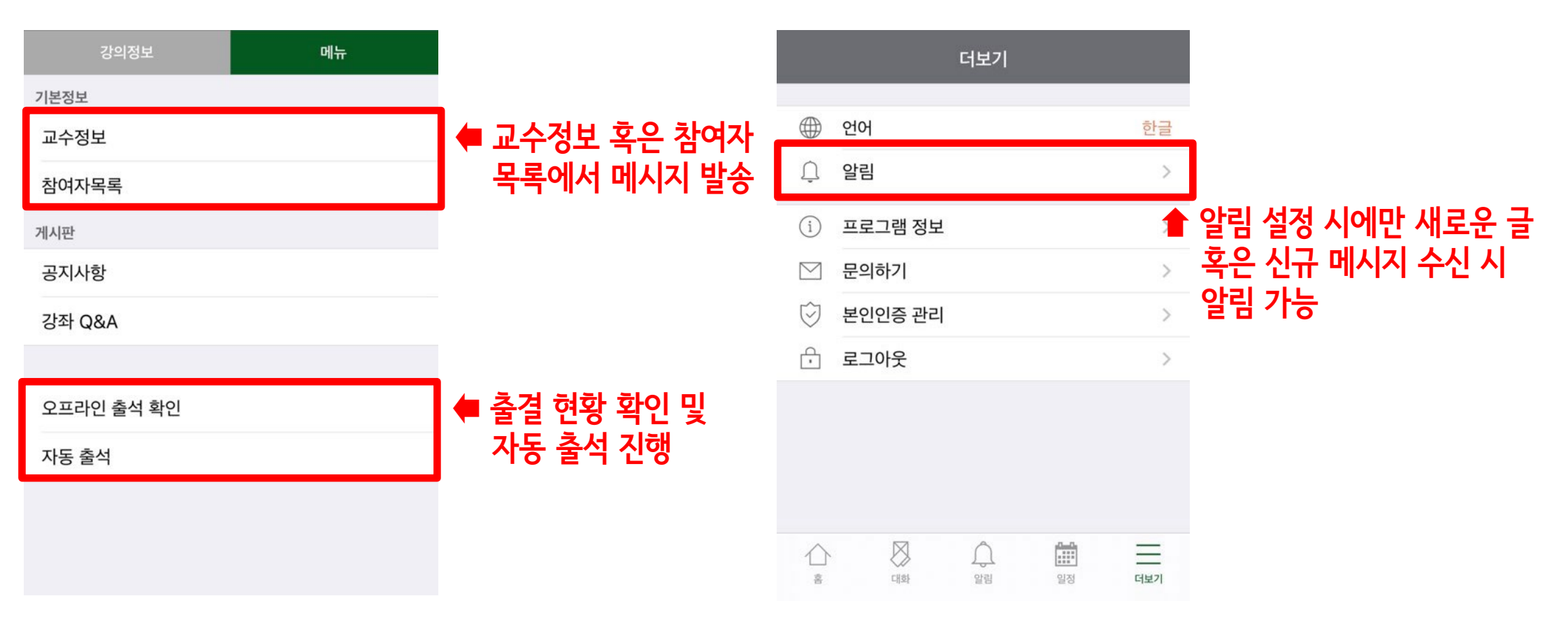

## Ⅳ. 기타 유의사항

## 1. 학습관리시스템 매뉴얼

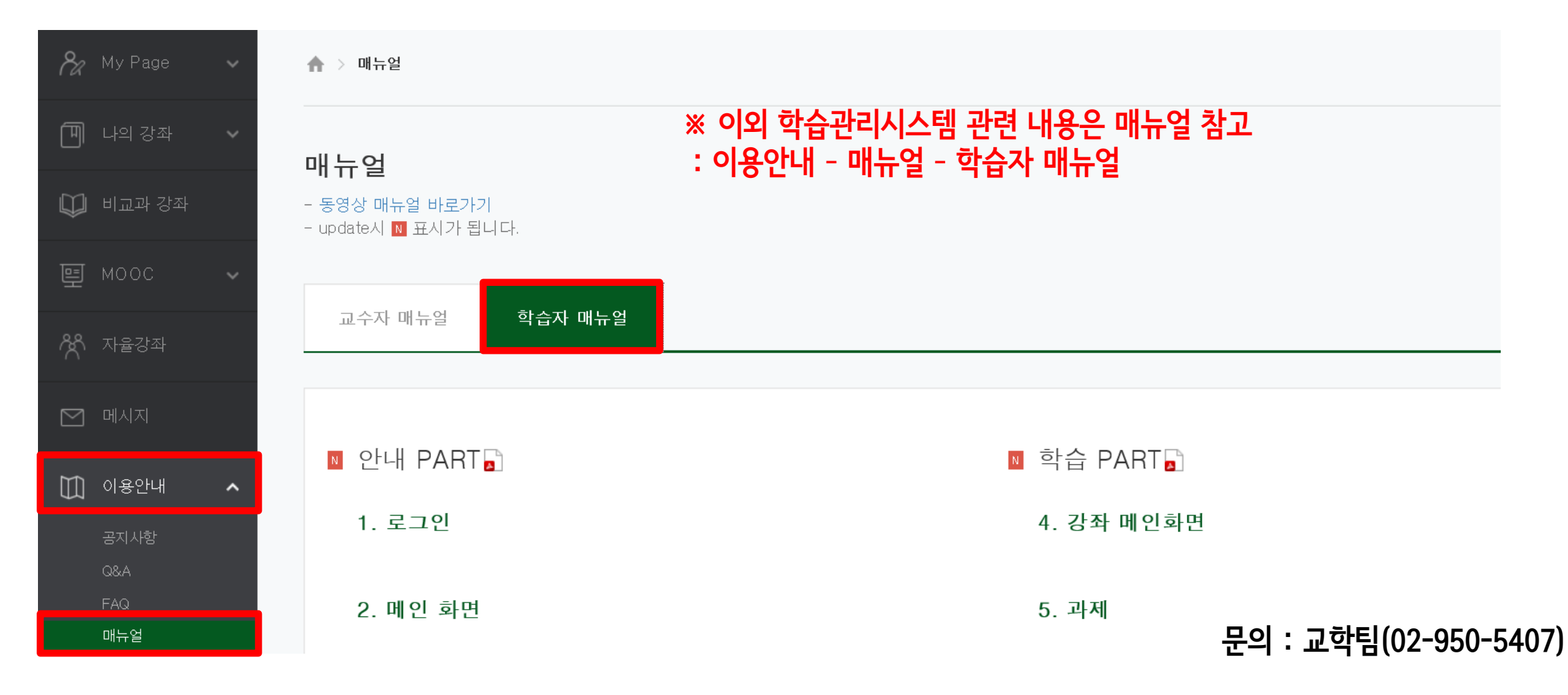